# Coordinates - From Field to Map

The following instructions will help find a point on the map using the observation(s) you took from your GPS unit.

**Note:** These instructions are for the Common Web Mapping (CWM) map viewers.

**CONTENTS**

**RELATED LINKS**

• [Instructions](#page-0-0)

• [Frequently Asked Questions](http://www2.gov.bc.ca/gov/content/industry/mineral-exploration-mining/mineral-titles/frequently-asked-questions)

# <span id="page-0-0"></span>Instructions

#### **Step 1**

Go to the Mineral Titles Online (MTO) web page at [www.mtonline.gov.bc.ca](https://www.mtonline.gov.bc.ca/)

## **Step 2**

Open a map viewer by clicking on either the **Mineral Map** or **Placer Map** depending on type of tenure desired.

#### **Step 3**

Click the **Search** tool from the tool bar.

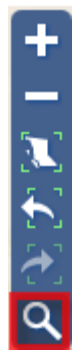

#### **Step 4**

The search tool box will pop-up in the upper left-hand corner of the map viewer.

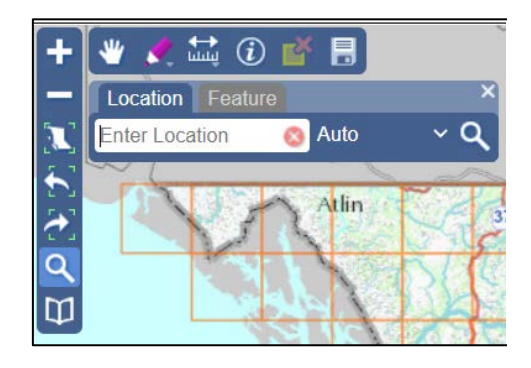

#### **Step 5**

Using the drop-down menu beside the work **Auto** select **Coordinates.**

#### **Step 6**

Enter the coordinate in the box that reads **Enter Location**.

For UTM coordinates follow the format: EASTING NORTHING **ZONE** Example: 515008 5972302 Zone 10

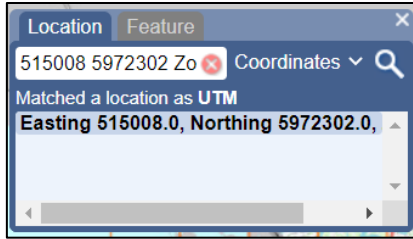

Hit **Enter**.

#### **Step 7**

The map will zoom to the coordinate and place a yellow flag on the coordinate searched. Click on the yellow flag to have the label pop-out.

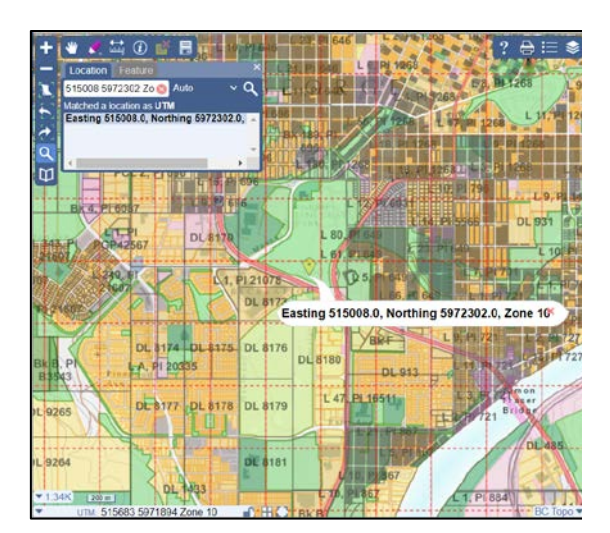

#### **Step 8**

Remove the yellow flag by closing the search box results. Click on the **X** in the top right corner of the search results box.

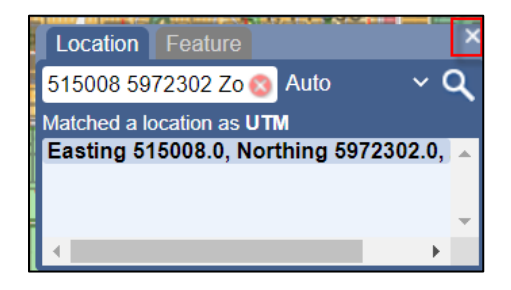

## **Step 9**

Close map window when done.